## ■ ( LibreOffice6.1 x -Draw )文字を図形に変換したときにフォント によっては文字化けする不具合への対処法

□ 無題 1 - LibreOffice Draw

LibreOffice6.1x の Draw では、文字を図形化するときに、設定したフォントによっては 文字化けした状態で変換されることがあります。

ここでは、そんなときの対処法を記載します。

※LibreOffice6.0x ではこの現象は確認できませんでした。

## 【再現手順】

ファイル(E) 編集(E) 表示(M) 挿入(I) 書式(Q) ページ(P) シェイプ(S) ツール(I) ウィンドウ(M) ヘルプ(H) 1.LibreOffice6.1x の Draw を起 ▎▅▝▆▝▓▘▏▛K▎▀▏▓▝░▊▕▊▝▏▟▏゚゚゚ゥ<sup>▗</sup>▝▕▏░▏▏▓▏⋕░░▎█▏<mark>▔</mark>▕▓▎▎<u></u>ੑ゜▛▝▗▎ 動して、新規図面を作成「テキスト HG丸T シックM-PROVID 枠」を挿入して日本語の文字を入れ  $R - 35$  $\overline{z}$  $\overline{r}$  ,  $\overline{r}$  ,  $\overline{r}$  ,  $\overline{r}$  ,  $\overline{r}$  ,  $\overline{r}$  ,  $\overline{r}$  ,  $\overline{r}$  ,  $\overline{r}$  ,  $\overline{r}$  $\times$ てみる。 **CONTAINS** 2. その文字にフォントを設定。 ここでは「HG 丸ゴシック体」に変更 してみる。 ※ フォントにより文字化けするしないがあ ペんぎん鉄道 T る。 3. テキスト枠の枠上で右クリック」 ぺんぎん鉄道 出来てきたメニューの「変換」→「曲 線に変換」を実行してみる。 3 切り取り(C)  $Ctrl+X$  $Ctrl + C$  $\Xi$  コピー(Y) **图 貼り付け(P)**  $Ctrl + V$ A 直接設定した書式の解除(D) Ctrl+M F4 **三、線(I)...** ◎ 領域(R)... テキスト(X)...  $\mathbb{F}$ フォントワーク(0)

4. 設定したフォントによっては、右図 のように文字化けされて変換されて しまう。

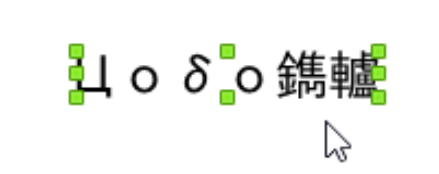

S 曲線に変換(C) **で 多角形に変換(P)** 

d 文字(H)... 豪

段落(A)... ■ 配置(N) 整列(A) 変換(C)

-<br>7タイルの編集(D)

【対処法手順】

1.LibreOffice6.1x の Draw と同 時にプレゼンテーション「Impress 」 を新規作成で起動する。

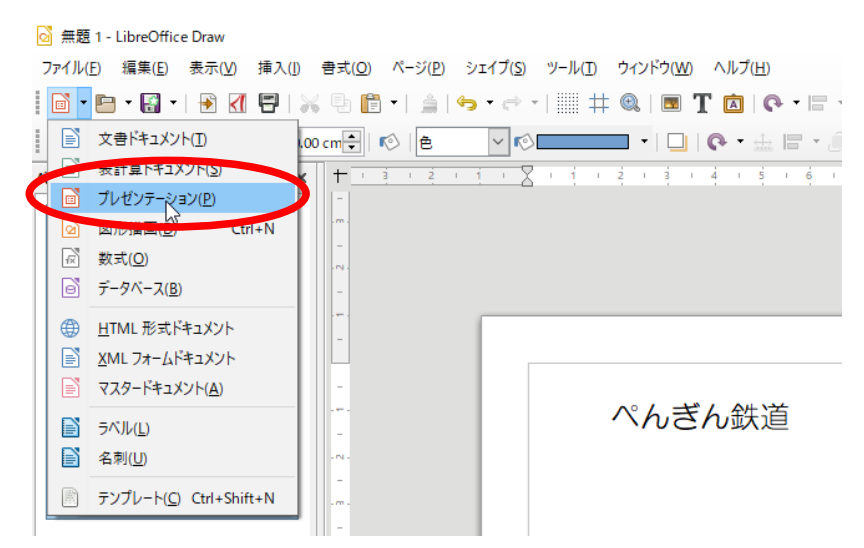

## 2. 「テンプレート選択画面」は不要 なので、「キャンセル」をクリック。

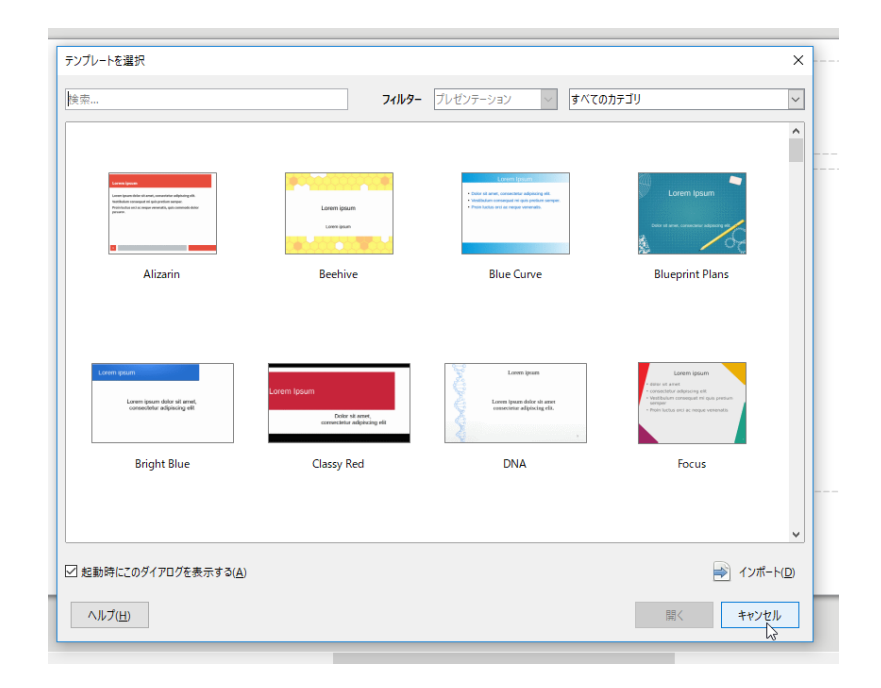

## 3. メニュー「ウィンドウ」でDraw の画 面に切り替える。

■無題 2 - LibreOffice Impress ファイル(E) 編集(E) 表示(V) 挿入(I) 書式(O) スライド(L) スライドショー(S) ツール(I) ウィンドウ(W) ヘルプ(H) 10.8.8.109X981.10.0.009 ← 新しいウィンドウ(N) A 突 ※ ウィンドウを閉じる(A)  $Ctrl+W$ | D Q | M + D + | / ■ ● | → • 4 + "L + | ◆ • @ • ⇔ • II + **TE** 無題 1 - LibreOffice Draw(B) スライド  $\times$ 無題 2 - LibreOffice Impress(C) クリックしてタイト <mark>◎</mark>無題 1 - LibreOffice Draw ファイル(E) 編集(E) 表示(Y) 挿入(I) 書式(Q) ページ(P) シェイプ(S) ツール(I) ウィンドウ(W) ヘルプ(H) VOID IQ C-AD- $\frac{1}{2} \left( \begin{array}{c|c|c|c|c|c|c|c} 1 & 1 & 1 & 1 & 1 & 1 & 1 \\ 1 & 1 & 1 & 1 & 1 & 1 & 1 & 1 & 1 \\ 1 & 1 & 1 & 1 & 1 & 1 & 1 & 1 & 1 \\ 1 & 1 & 1 & 1 & 1 & 1 & 1 & 1 & 1 \\ 1 & 1 & 1 & 1 & 1 & 1 & 1 & 1 & 1 \\ 1 & 1 & 1 & 1 & 1 & 1 & 1 & 1 & 1 \\ 1 & 1 & 1 & 1 & 1 & 1 & 1 & 1 & 1 \\ 1 & 1 &$  $\overline{N-3}$  $\sim$ 

> いんぎん鉄道  $\overline{D}$

4. 前頁の【再現手順】の1 ~ 3 を再 度行ってみる。今度は文字化けせず に変換されたか確認する。